## Canon

# PIXUS MP10 **セットアップシート**

#### **はじめにこれをお読みください**

キヤノン PIXUS MP10 をお買い上げいただき、ありがとうございます。

お使いになる前に、このシートをご覧ください。

## **箱の中の物を確認する**

すべてのものがそろっているか確認してください。

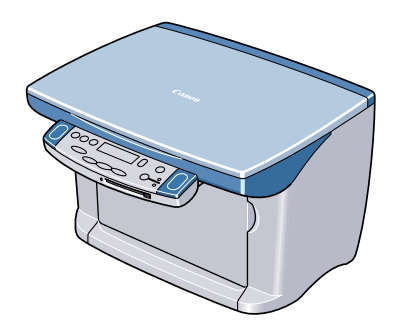

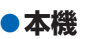

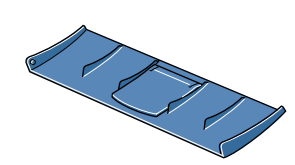

●本機<br>●本機<br>● <del>アプリック ■ PMのサイプ</del>

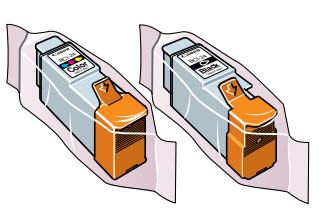

●インクタン**ク**  ブラック BCI-24 Black� カラー BCI-24 Color ( )

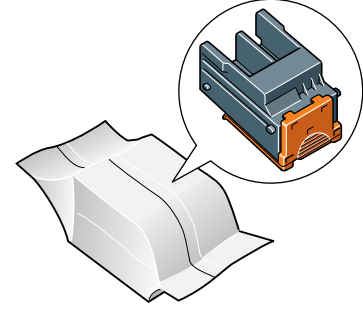

**●プリントヘッド** 

**●電源コード ●印刷物 �** (セットアップシート、基本操作ガイド、バンドルソフトガイド、� アンケートハガキ、保証書、登録カード×2) **●MultiPASS Suite CD-ROM ●PCMCIAカードアダプタ(CFカード用) ●USBケーブル�**

**Øメモ** 

● MultiPASS Suite CD-ROMは、紛失した場合、再提供いたしかねますので、大切に保管してください。

## **テープをはがす**

- **1** 本機を平らな場所に置いてください。
- **2** 本機の**外側に**貼られたテープを**すべて**取り除いてください。

#### **Ø**メモ

● USBラベル **A** は、インストールのときまで、はがさないでください。

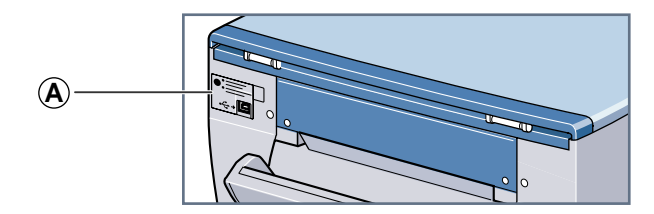

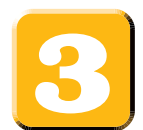

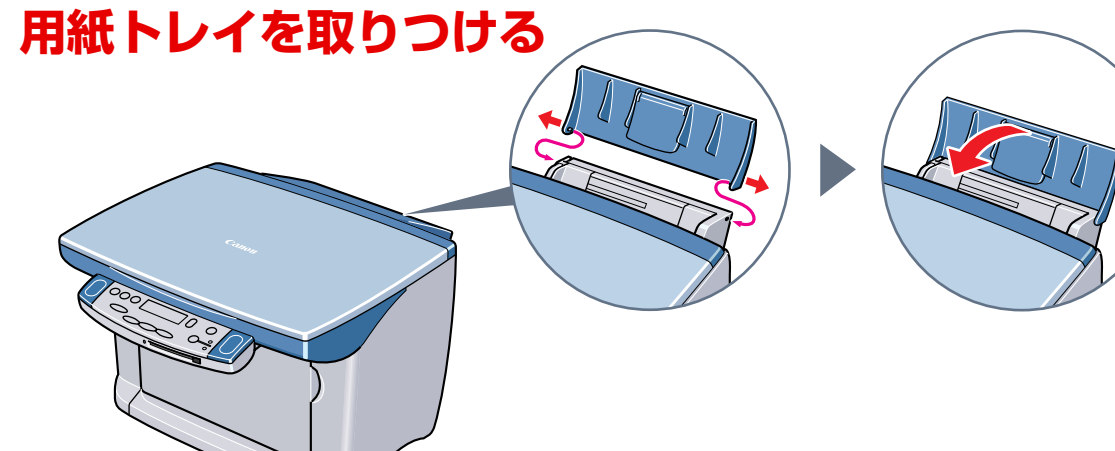

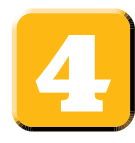

**電源をつなぐ**

*☆***メモ** 

● 電源を入れるときは、原稿台カバー A を閉めてください。

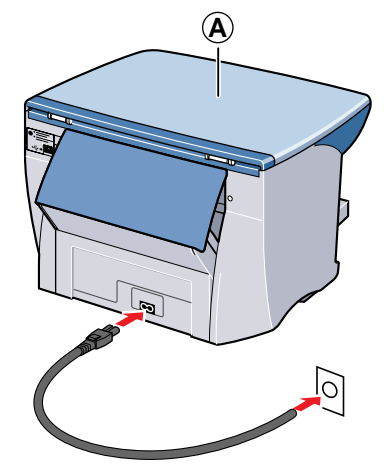

**1** 電源コードを本機に差し こみ、もう片方を電源コン セントに差しこみます。

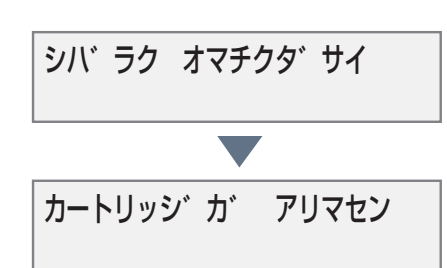

**2** 電源が入ると、LCDディ スプレイにメッセージが 表示されます。

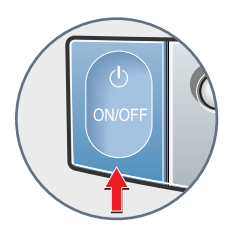

**3** メッセージが表示されない ときは、[ON/OFF]を押し て、本機の電源を入れます。

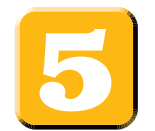

#### **用紙をセットする**

**1** 用紙トレイを開いて **<sup>1</sup>** 、用紙補助トレイを開きます **<sup>2</sup>** 。

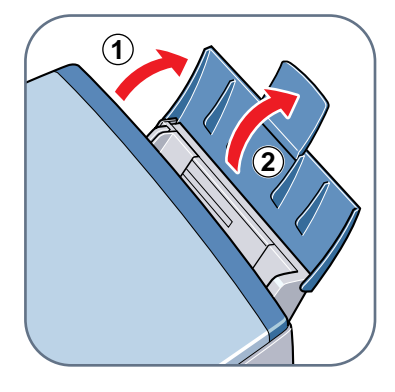

**2** 用紙を、印刷する面を上にして用紙トレイに差しこみ **<sup>1</sup>** 、用紙ガイド **<sup>A</sup>** を、用紙の幅に合わ せます **2** 。

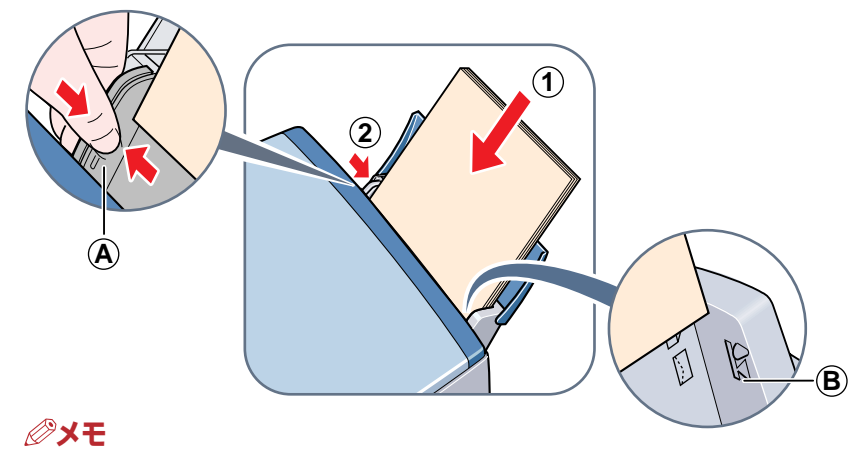

- 用紙が最大用紙量のマーク B を超えないように注意してください。
- ●印刷しないときは、用紙トレイを閉じてください。
- **3** 排紙トレイを開いて **<sup>1</sup>** 、排紙補助トレイを引き出します **<sup>2</sup>** 。印刷された用紙はここから出て きます。

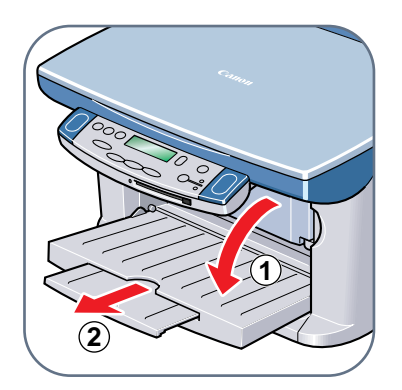

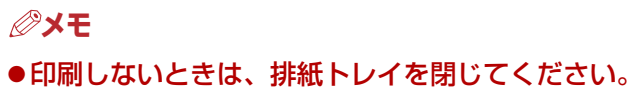

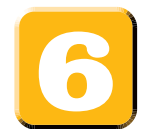

#### **プリントヘッドを取りつける**

 **重要**

- **● 電源を切るときは、かならず[ON/OFF]を押してください。プリントヘッドが保護され、乾燥するのを防ぎ ます。**
- **● 長期間使わないときは、プリントヘッドが劣化しないように、ひと月に1回程度、ブラックとカラーの両方 で印刷やコピーを行うか、プリントヘッドをクリーニングすることをおすすめします。**
- **1** テープをはがし **<sup>1</sup>** 、内カバーを開きます **<sup>2</sup>** 。
	- **プリントヘッドホルダが、左側に移動します。**

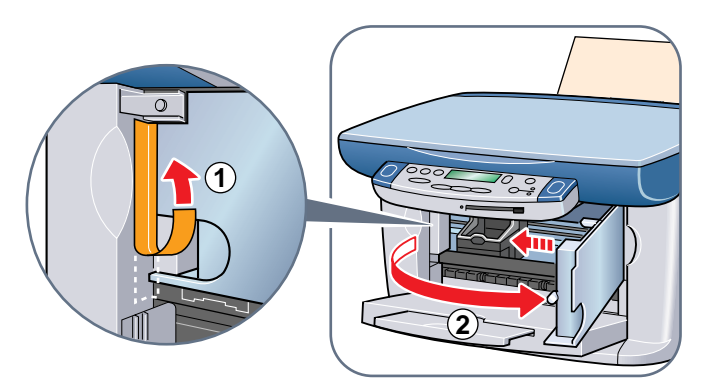

 **重要**

- **● プリントヘッドホルダを手で止めたり、動かした りしないでください。**
- 金属の棒など、本体内部には手を触れないでくだ **さい。**
- **● 内カバーを開けているときは、本機の電源を切ら ないでください。**

**2** プリントヘッドをパッケージから取り出し、オレンジ色の保護キャップ **<sup>A</sup>** をはずします。

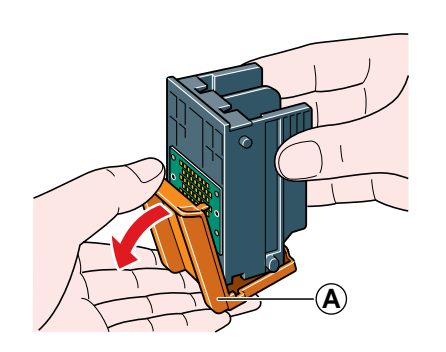

 **重要 ● 金属部分 B には触れないでください。 <sup>B</sup>**

**3** 固定レバー **<sup>C</sup>** を上げて、プリントヘッドをホルダに差しこみ、固定レバーを下げます。

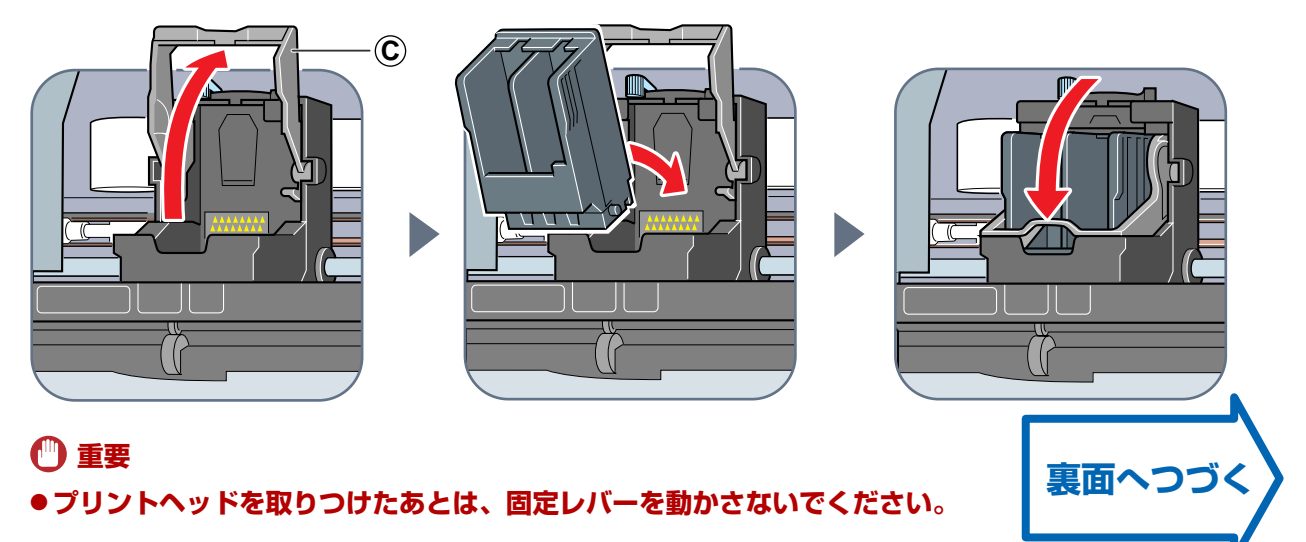

## **インクタンクを取りつける**

**1** ブラックのインクタンクから取りつけます。インクタンクを袋から取り出し、インクタンク を図のように持って、保護キャップ **A** をはずします。

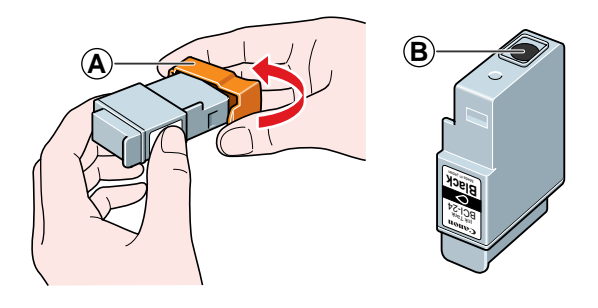

*☆***メモ** 

- ●一度はずした保護キャップ (A)は、再装着しないでくださ い。
- ●保護キャップ **A** をはずしたあとは、インクの出口 **B** に は触れないように注意してください。
- ●インクタンクを振ったり落としたりしないでください。 インクがこぼれて服や手を汚すことがあります。
- **2** 右側のスロットにブラックのインクタンクを差しこみます。カチッと音がするまでインクタ ンクを押しこみます。

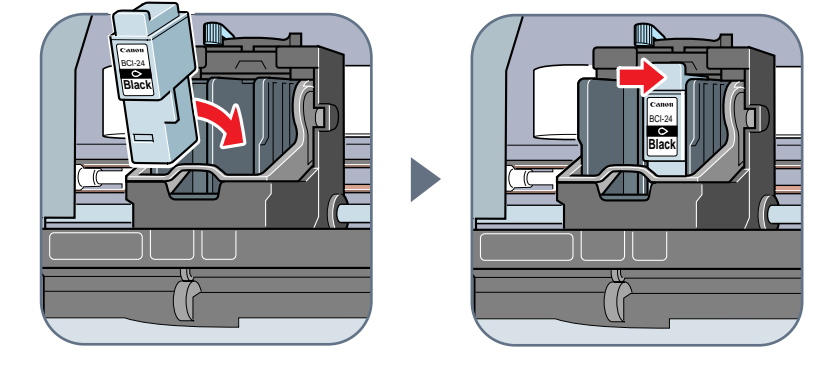

**3** 1、2と同じようにして、左側のスロットにカラーのインクタンクを差しこみます。

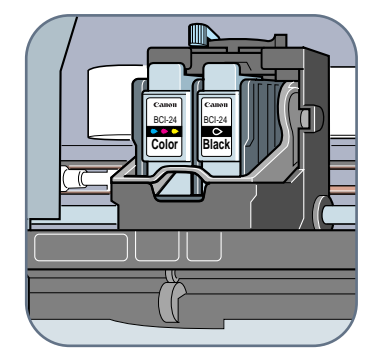

 **重要 ● インクタンクが、それぞれ のスロットにしっかり差し こまれているか確認してく ださい。**

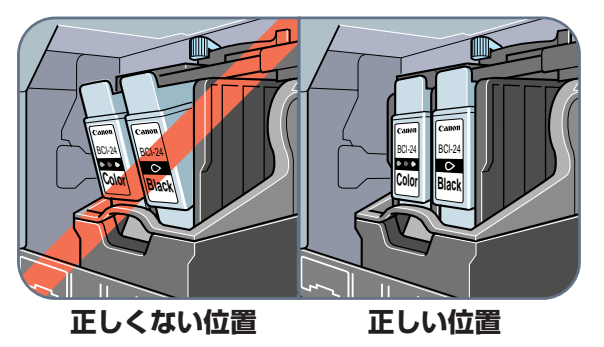

**4** 開いている内カバーを閉じます。 おの操作でプリントヘッドの位置を調整してください。

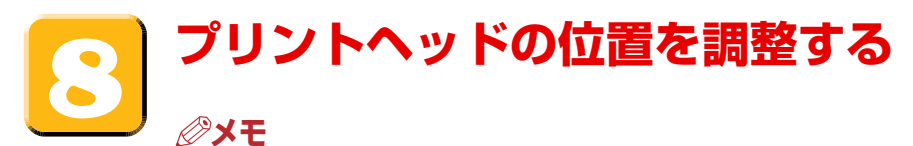

- MultiPASS Suiteをインストールすると、パソコンからプリントヘッドの位置を調整することもできます。 くわしくは、『基本操作ガイド』の9-8ページをご覧ください。
- **1** LCDディスプレイ **<sup>A</sup>** につぎのメッセージが表示されたら、[セット]を押します。

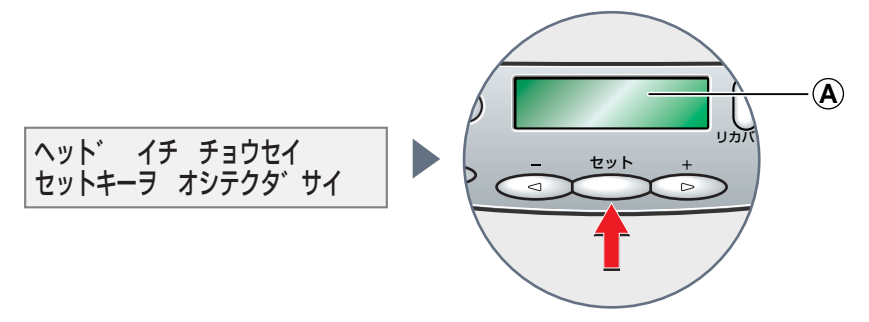

横方向パターンが印刷されます。LCDディスプレイにつぎのように表示されます。

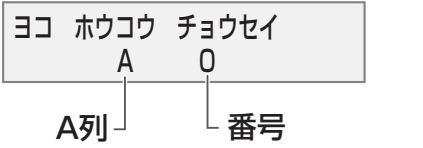

**2** 印刷されたパターンのA列で、縦すじがいちばん目立たないものを見つけ、その番号を操作 パネルの[◀]か[▶]を押して選び、[セット]を押します。

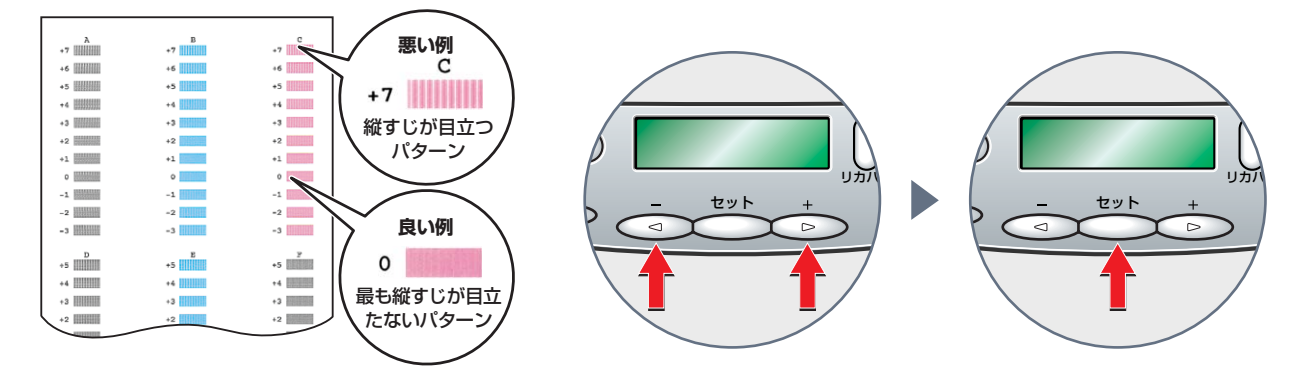

**3** 2と同じ操作をくり返して、B~F列の調整をします。 セットアップが終わると、スタンバイモードになります。

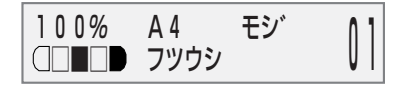

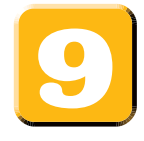

### **MultiPASS Suiteをインストールする**

#### **重要 ● USBケーブルは、MultiPASS Suiteをインストールする前には接続しないでください。**

#### *<b>⊘メモ*

Windows 98/Meにインストールするときは、Microsoftネットワーククライアントがインストールされている 必要があります。くわしくは、『基本操作ガイド』の10-1ページをご覧ください。

- Windows XP/2000にインストールするときは、管理者のグループとしてログオンしてください。
- 古いバージョン(4.0以前)のMultiPASS Suiteがインストールされているときは、削除(アンインストール)し てから、新しいバージョンのMultiPASS Suiteをインストールしてください。 アンインストールの手順については、古いバージョンのMultiPASS Suiteのマニュアルをご覧ください。
- **1** 本機とパソコンの電源が入っていることを確認します。
- **2** パソコンでウイルスチェックプログラムやその他のアプリケーションが起動しているとき は、すべて終了します。終了しないと、正常にインストールできないことがあります。
- **3** MultiPASS Suite CD-ROMをディスクドライブにセットします。
	- ●自動的にセットアッププログラムが起動します。自動的に起動しないときは、デスクトップにある[マイ コ ンピュータ]をダブルクリックして、CD-ROMアイコンをダブルクリックし、[CSplash]か[CSplash.exe] をダブルクリックしてください。
- **4** 右の画面が表示されたら、[**MultiPASS Suite**]をク リックします。

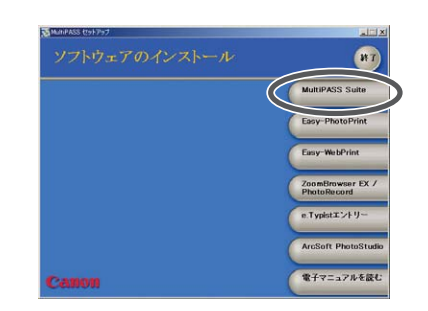

- **5** 画面の指示にしたがって操作してください。
- **6** USBケーブル **<sup>B</sup>** を本機とパソコンに接続するようにメッセージが表示されたら、USBラベ ル **A** をはがして、USBケーブルを接続してください。

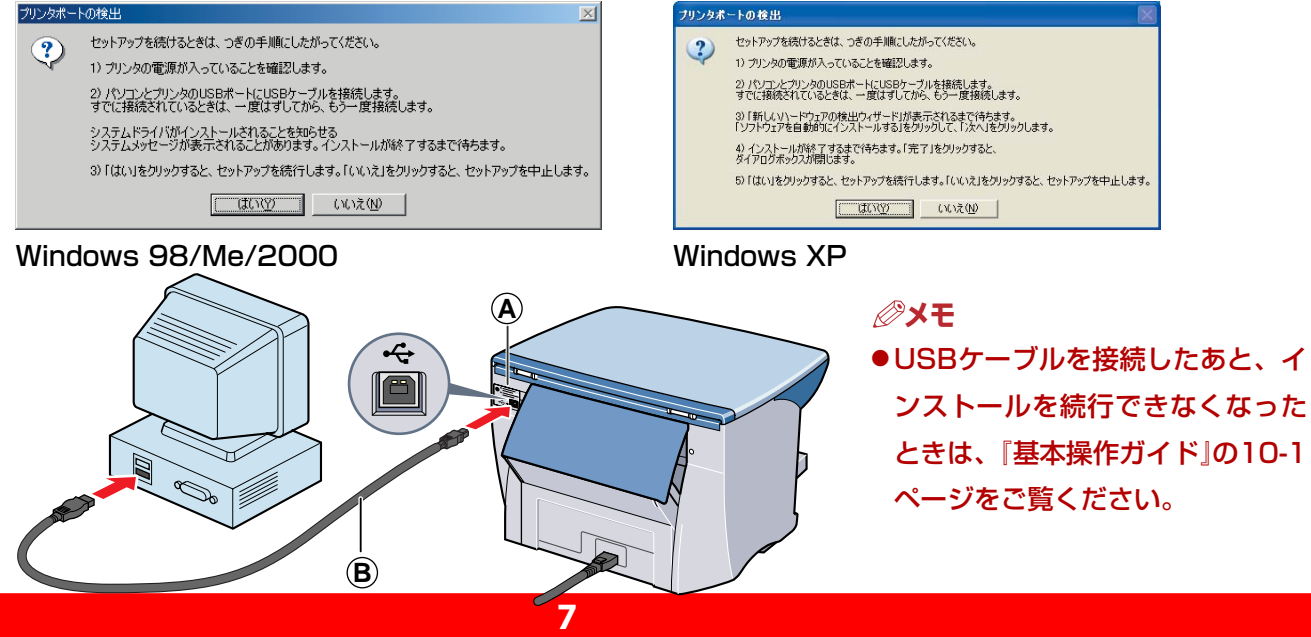

**● Windows 98/Me/2000の場合**

USBケーブルを接続すると、USBドライバが自動的にインストールされます。

**● Windows XPの場合**

USBケーブルを接続すると、[新しいハードウェアの検出ウィザード]画面が表示されます。[ソフトウェア を自動的にインストールする]をクリックして、[次へ]をクリックします。

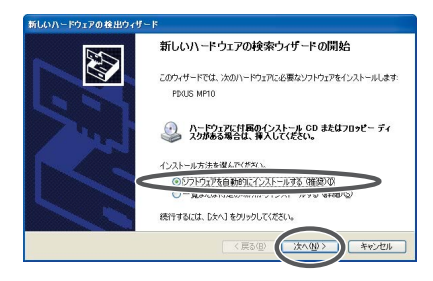

- **7**[はい]をクリックしてください。
- **8** 画面の指示にしたがって、インストールを完了させます。
- **9** インストールが終了したら、パソコンを再起動してください。

MultiPASS Suiteがインストールされると、MultiPASSツールバーがデスクトップに表 示されるようになります。

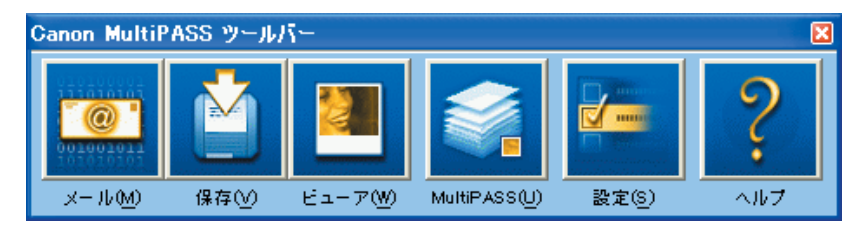

MultiPASSツールバーの使い方については、『基本操作ガイド』の4-5ページをご覧くださ い。

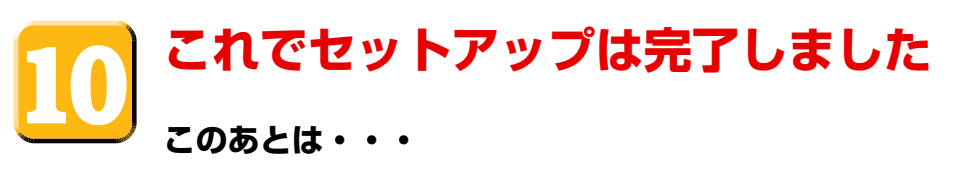

このガイドにしたがってセットアップが終わったら、つぎは『基本操作ガイド』で本機の基本的 な機能をご覧ください。

もっとくわしく知りたいときは、CD-ROMに収録されている『ソフトウェアガイド』をお読みく ださい。

> **HT3-1141-00T-V.2.0 © 2002 CANON INC.** キヤノンは、キヤノン株式会社の登録商標です。 MultiPASSおよびPIXUSは、キヤノン株式会社の商標です。 Microsoft **®**およびWindows**®**は、マイクロソフト社の登録商標です。 その他の会社名および製品名は、各社の商標または登録商標です。 **PRINTED IN THAILAND**